# **SONY**

TFT LCD カラー コンピューター ディスプレイ

### 取扱説明書

お買い上げいただきありがとうございます。

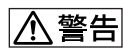

電気製品は安全のための注意事項を守らないと、 火災や人身事故になることがあります。

この取扱説明書には、事故を防ぐための重要な注意事項と製品 の取り扱いかたを示しています。この取扱説明書と別冊の「安 全のために」をよくお読みのうえ、製品を安全にお使いくださ い。お読みになったあとは、いつでも見られるところに必ず保 管してください。

## *SDM-X75 SDM-X95*

この装置は、情報処理装置等電波障害自主規制協議会(VCCI) の基準に基づくクラス B 情報技術装置です。この装置は、家庭 環境で使用することを目的としていますが、この装置がラジオ やテレビジョン受信機に近接して使用されると、受信障害を引 き起こすことがあります。 取扱説明書に従って正しい取り扱いをしてください。

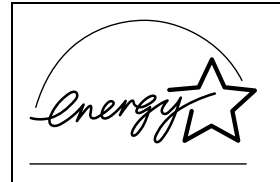

当社は国際エネルギースタープロ グラムの参加事業者として、本製 品が国際エネルギースタープログ ラムの基準に適合していると判断 します。

本製品は社団法人電子情報技術産業協会が定めた「表示装置の 静電気および低周波電磁界」に関するガイドラインに適合して おります。

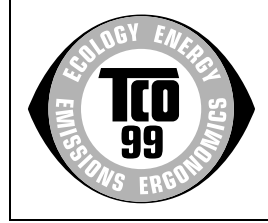

This monitor complies with the TCO'99 guidelines.

(for the black model)

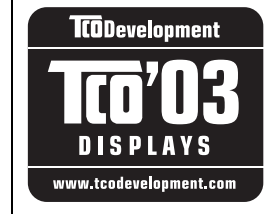

This monitor complies with the TCO'03 guidelines.

(for the silver model)

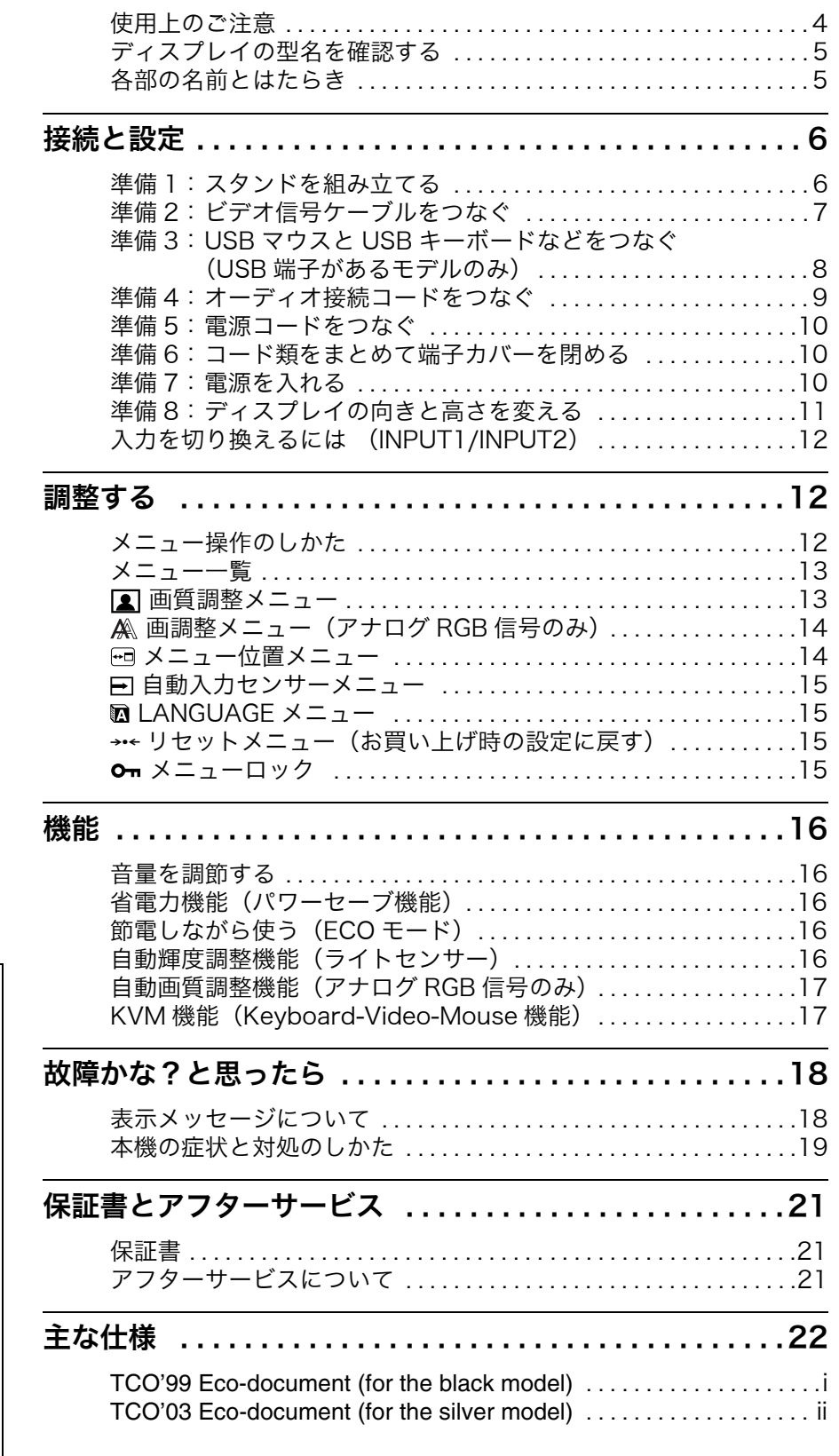

- ・ Macintosh は、Apple Computer, Inc. の米国およびその他の国にお ける登録商標です。
- ・ Windows® は、米国 Microsoft Corporation の米国およびその他 の国における登録商標です。
- ・ IBM PC/AT と VGA は、IBM Corporation の登録商標です。
- ・ VESA と DDC™ は、Video Electronics Standards Association の商標です。
- ・ ENERGY STAR® マークは、米国 環境保護局の商標です。
- ・ Adobe、Acrobat は Adobe Systems Incorporated (アドビ システムズ社)の商標です。
- ・ この取扱説明書に表記されている 上記以外の製品名は、それぞれの 会社の商標または登録商標です。
- ・ この取扱説明書では、「®」と「™」 については一部表記を省略してい ます。

<http://www.sony.co.jp/>

## <span id="page-3-0"></span>使用上のご注意

### 電源について

付属の電源コードをお使いください。別売りの電源コード をお使いになる場合は、下図のプラグ形状例を参考にして ください。

安全のため、電源コードにはアース線がついています。電 源コンセントにプラグを差し込む前に、必ずアース接続を 行ってください。電源コードを抜くときは、先にプラグを 抜いてからアース線をはずしてください。

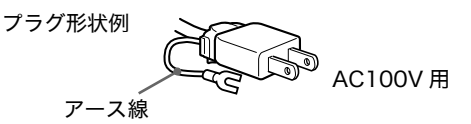

### アースキャップおよびケーブルキャップは幼児の手 の届かないところへ保管する

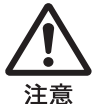

お子様が誤って飲むと、窒息死するおそれがあ ります。

万一誤って飲み込まれた場合は、ただちに医師 に相談してください。 特に小さいお子様にはご注意ください。

### 使用・設置場所について

次のような場所での使用・設置はおやめください。

- ・ 異常に高温になる場所 炎天下や夏場の窓を閉め切った自動車内はとくに高温に なり、放置すると変形したり、故障したりすることがあ ります。
- ・ 直射日光のあたる場所、熱器具の近くなど、温度の高い 場所

変形したり、故障したりすることがあります。

- ・ 振動の多い場所
- ・ 強力な磁気のある場所
- ・ 砂地、砂浜などの砂ぼこりの多い場所 海辺や砂地、あるいは砂ぼこりが起こる場所などでは、 砂がかからないようにしてください。故障の原因になる ばかりか、修理できなくなることがあります。

背面上部の通風孔は熱くなりますので触らないようにご 注意ください。

### 液晶画面について

- ・ 液晶画面を太陽に向けたままにすると、液晶画面を傷め てしまいます。窓際や室外に置くときなどはご注意くだ さい。
- ・ 液晶画面を強く押したり、ひっかいたり、上にものを置 いたりしないでください。画面にムラが出たり、液晶パ ネルの故障の原因になります。
- ・ 寒いところでご使用になると、画像が尾を引いて見えた り、画面が暗く見えたりすることがありますが、故障で はありません。温度が上がると元に戻ります。
- ・ 静止画を継続的に表示した場合、残像を生じることがあ りますが、時間の経過とともに元に戻ります。
- ・ 使用中に画面やキャビネットがあたたかくなることがあ りますが、故障ではありません。

### 液晶ディスプレイパネルについて

本機の液晶ディスプレイパネルは非常に精密度の高い技 術でつくられていますが、黒い点が現れたり、赤と青、緑 の点が消えないことがあります。また、見る角度によって すじ状の色むらや明るさのムラが見える場合があります。 これらは、液晶ディスプレイの構造によるもので、故障で はありません。

これらの点をご了承のうえ、本機をお使いください。

### お手入れについて

- ・ お手入れをする前に、必ず電源プラグをコンセントから 抜いてください。
- ・ 液晶の画面は特殊加工がされていますので、なるべく画 面に触れないようにしてください。また画面の汚れをふ きとるときは、乾いた柔らかい布でふきとってください。
- ・ アルコール、シンナー、ベンジンなどは使わないでくだ さい。変質したり、塗装がはげたりすることがあります。
- ・ 化学ぞうきんをご使用の際は、その注意書きに従ってく ださい。
- ・ 殺虫剤のような揮発性のものをかけたり、ゴムやビニー ル製品に長時間接触させると、変質したり、塗装がはげ たりすることがあります。

### 搬送するときは

- ・ 本機を運ぶときは、本機に接続されているケーブル等を すべてはずし、高さ調整スタンドをお使いの際は、液晶 ディスプレイを一番上まで上げてから、画面を傷つけな いよう注意し、液晶ディスプレイの両側をしっかりと 持ってください。落としたりするとけがや故障の原因と なることがあります。
- ・ 修理や引っ越しなどで本機を運ぶ場合は、お買い上げ時 に本機が入っていた箱と、クッション材を使ってくださ い。高さ調整スタンドをお使いの際は、ストッパーピンで 液晶ディスプレイを固定してください。

#### 廃棄するときは

- ・ 一般の廃棄物と一緒にしないでください。 ごみ廃棄場で処分されるごみの中にディスプレイを捨て ないでください。
- ・ 本機の蛍光管の中には水銀が含まれています。廃棄の際 は、地方自治体の条例または規則に従ってください。

## <span id="page-4-0"></span>ディスプレイの型名を確認する

はじめに、ディスプレイの型名を確認してください。 型名は、ディスプレイの後面の ID ラベルに記されていま す(例:SDM-X75F のように記載されています)。 お使いのディスプレイによって、機能やメニューの一部が 使用できないことがありますのでご注意ください。

## <span id="page-4-1"></span>各部の名前とはたらき

使いかたについての詳しい説明は ( ) 内のページをご覧 ください。 イラストは一例です。

お使いのディスプレイとは異なることがあります。

### ディスプレイ前面

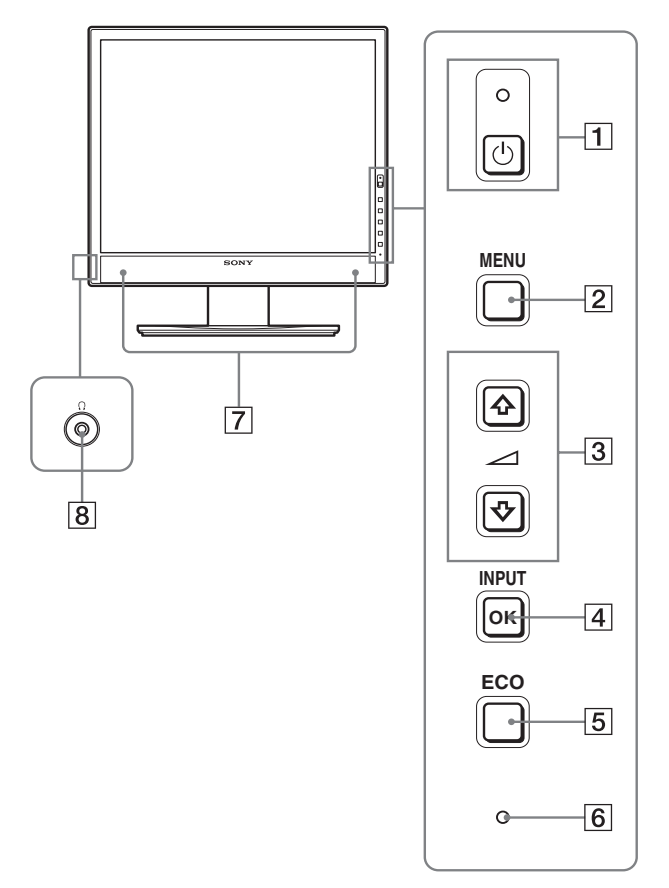

マークが付いている内容は、モデルにより異なります。詳し くは「主な仕様」(22 ページ)でご確認ください。

|1 ① (電源) スイッチと ① (電源) ランプ (10、16 ページ)

1(電源)ランプが赤色に点灯しているときに押すと、 ディスプレイの電源が入ります。もう一度押すと、ディ スプレイの電源が切れます。 (<sup>1</sup>) (電源) ランプが消灯しているときは、 [9] の MAIN POWER(主電源)スイッチで主電源を入れてください。

- BMENU (メニュー)ボタン(12 ページ) メニュー画面を出すときや、消すときに押します。
- |3| ↓/↑ および ⊿ (音量調節) ボタン (12 ページ) メニュー画面でメニューや項目を選んだり、調整した りするときに使います。 また、スピーカーの音量を調節します。
- [4] OK ボタン (12 ページ)

3 の →/◆ ボタンで選んだメニューや項目、調整値を決 定するときに押します。 INPUT(11 ページ)

また、メニュー画面が表示されていないときに押すと、 本機に入力される信号を切り換えて、見たいコン ピュータを選ぶことができます。

EECO ボタン (17 ページ)

節電するときに押します。 また、メニュー画面が表示されていないとき、このボ タンを 3 秒以上押し続けると画質を自動的に調整する ことができます(ワンタッチオートアジャスト機能)。 (ただしアナログ RGB 信号のみ)

Fライトセンサー(17 ページ)

周囲の明るさを検知するためのセンサーです。セン サーをおおわないようにしてください。

- Gステレオスピーカー(9、16 ページ) 音声を出力します。
- Hヘッドホン端子(9、16 ページ) ヘッドホンをつなぎます。

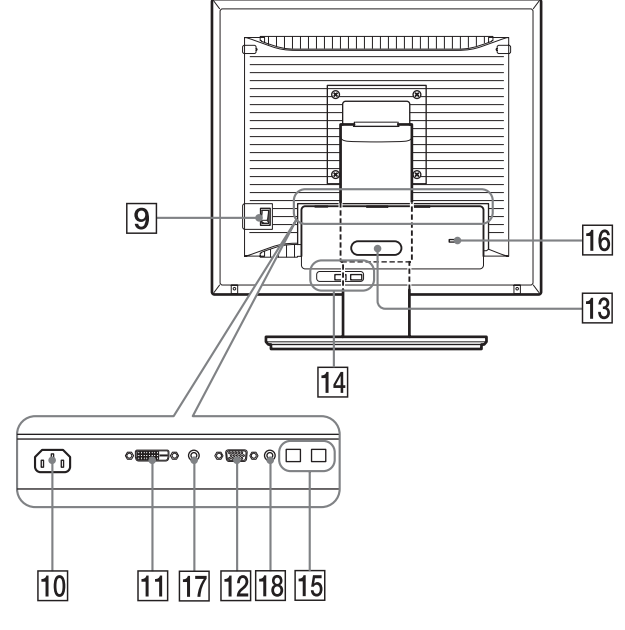

- **Ig MAIN POWER (主電源) スイッチ (10 ページ)** ディスプレイの主電源を入 / 切します。
- J電源入力端子(9 ページ) 電源コードをつなぎます。
- **[1] DVI-D 入力端子 (デジタル RGB) (8 ページ)** DVI Rev. 1.0 準拠のデジタル RGB 信号を入力します。
- LHD15(RGB)入力端子(アナログRGB)(8ページ) アナログ RGB の映像信号(0.700 Vp-p、正極性)と 同期信号を入力します。
- Mコード留め(9 ページ)

ケーブルやコード類をまとめます。

NUSB ダウンストリーム端子(8 ページ)(USB 端 子があるモデルのみ)\*

USB マウスと USB キーボードを本機につなぐことに より、2 台までのコンピュータを本機で入力を切り換え ながら使うことができます。

OUSB アップストリーム端子(USB 端子があるモ

### デルのみ)

USB ケーブルをコンピュータと本機につなぎます。

### P盗難防止用ロック

キーケーブルロックなど、市販の盗難防止用ケーブル をつなぐことができます。 盗難防止用ケーブルについての連絡先は、日本ポラデ ジタル (株)営業部です。

[7] INPUT1 用音声入力端子

INPUT1 に接続されたコンピュータ、または他のオー ディオ機器の音声出力端子につないで、音声信号を入 力します。

18 INPUT2 用音声入力端子

INPUT2 に接続されたコンピュータ、または他のオー ディオ機器の音声出力端子につないで、音声信号を入 力します。

# <span id="page-5-0"></span>接続と設定

本機をお使いになる前に、下記のものがそろっていること をご確認ください。

- ・ 液晶ディスプレイ
- ・ 電源コード
- ・ スタンドベース
- ・ HD15-HD15 ビデオ信号ケーブル(アナログ RGB)
- ・ DVI-D ビデオ信号ケーブル(デジタル RGB)
- ・ オーディオ接続コード(ステレオミニプラグ)
- ・ USB ケーブル
- ・ CD-ROM(Windows/Macintosh ユーティリティ / 取 扱説明書など)
- ・ 保証書
- ・ クイックセットアップガイド
- ・ 安全のために
- ・ ソニーご相談窓口のご案内

マークが付いている内容は、モデルにより異なります。 詳しくは「主な仕様」(22 ページ)でご確認ください。

### <span id="page-5-1"></span>進備1:スタンドを組み立てる

本機を机などに置いたり、立てたりするときは、液晶画面を強 く押さないでください。画面の色むらや液晶パネルの故障の原 因になります。

- 付属のスタンドを使うとき
- 1 箱を開けてスタンドベースを取り出す。
- 2 部品を確認する。
- ・ スタンドベース(裏にネジがついています。)
- 3 机などの上に柔らかいマットなどを敷く。 直に本機を置くと、ディスプレイの液晶画面や本体を 傷つけるおそれがあります。
- 4 ディスプレイ本体を箱から取り出し、マットなどの上 にディスプレイの下端と机の端をそろえて置く。

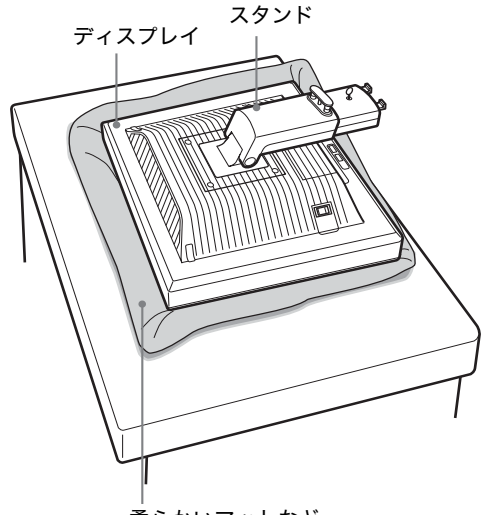

柔らかいマットなど

5 スタンドのツメをスタンドベースの穴に引っかけて、 スタンドベースを取り付ける。1 スタンドベースの裏側にあるネジのハンドルを持ち上 げて、しっかり締める。2 ネジがしっかり締まっていることを確かめて、ハンド ルを倒す。

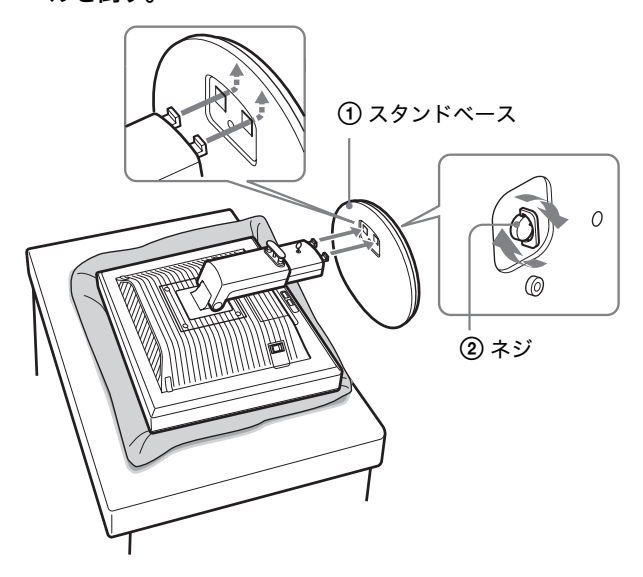

6 本機を立ててから、ストッパーピンを抜く。

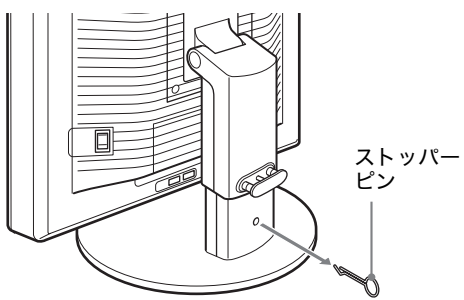

### ご注意

横にしたままストッパーピンを抜かないでください。 スタンドが勢いよく引き伸ばされ、本機が身体に当たったり落下 したりして、けがや故障の原因となることがあります。

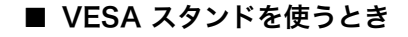

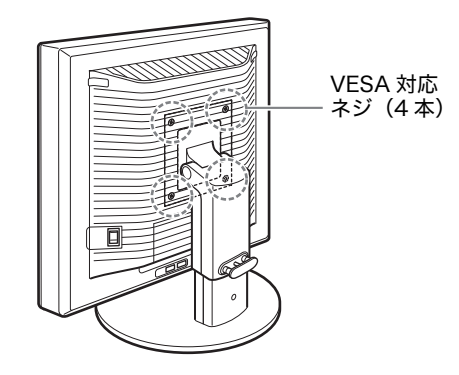

ディスプレイ本体についているスタンドを外すことによ り、市販の VESA スタンドを取り付けることができます。

## <span id="page-6-0"></span>準備 2:ビデオ信号ケーブルを つなぐ

本機とコンピュータの電源を切った状態でつないでく ださい。

#### ご注意

- ・ ビデオ信号ケーブルのピンに、直接手を触れないでくださ い。
- ・ ビデオ信号ケーブルのピンが曲がることを防ぐため端子の 向きをご確認ください。

### 1 端子カバーを引き下げる。

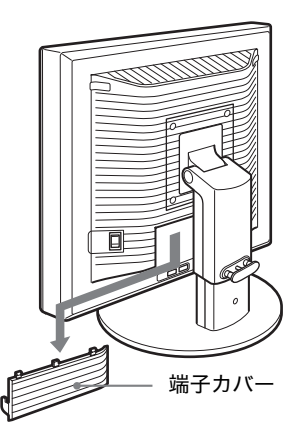

2 ディスプレイを上に傾ける。 さらにディスプレイの位置を上に移動させる。

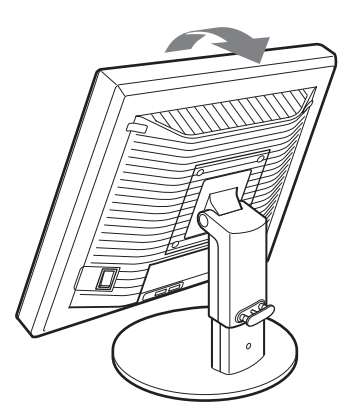

3 本機にビデオ信号ケーブルをつなぐ。

### ■ HD15 出力端子 (アナログ RGB) のあるコン ピュータをつなぐ

コンピュータを本機のHD15入力端子(アナログRGB) に、付属の HD15-HD15 ビデオ入力信号ケーブル(ア ナログ RGB)でつなぐ。

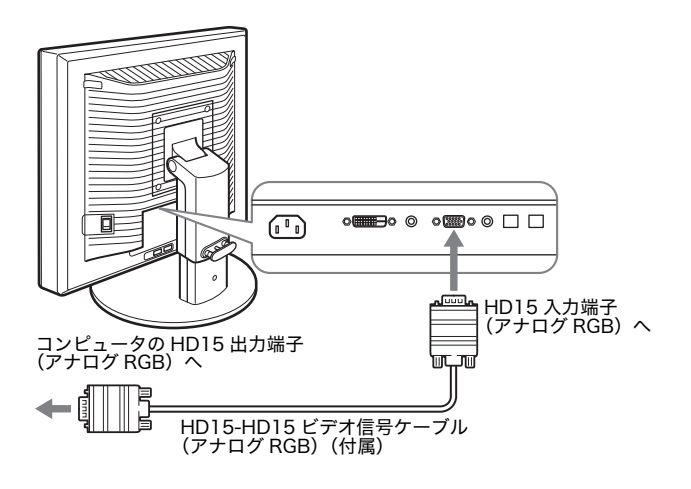

### ■ DVI 出力端子 (デジタル RGB) のあるコン ピュータをつなぐ

コンピュータを本機のDVI-D入力端子(デジタルRGB) に、付属の DVI-D ビデオ信号ケーブル(デジタル RGB) でつなぐ。

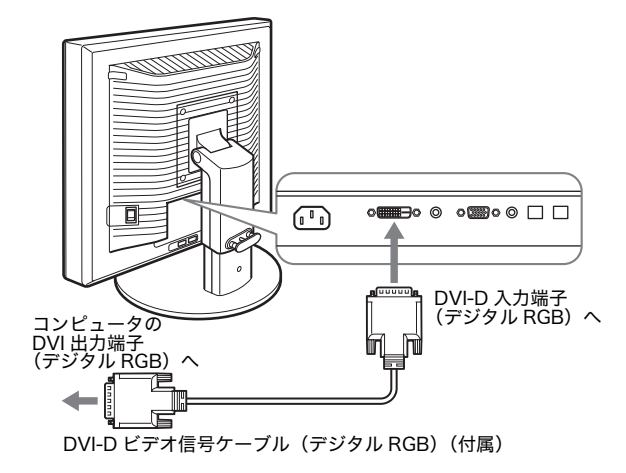

## <span id="page-7-0"></span>準備 3:USB マウスと USB キーボードなどをつなぐ (USB 端子があるモデルのみ) \*

USB マウスと USB キーボードなどを本機につなぐことに より、2 台までのコンピュータを本機で入力を切り換えな がら使うことができます(KVM 機能)。

詳しくは、「KVM 機能」(17 ページ)をご覧ください。 USB マウスと USB キーボードを本機で使わない場合は、 準備 4 へ進んでください。

- 1 付属の USB ケーブルで本機とコンピュータをつなぐ。
- 2 本機に USB マウスと USB キーボードなどをつなぐ。

### Macintosh をお使いのときは

USB ダウンストリーム端子に、パワーボタンのある Macintosh 用キーボードをつなぐと、キーボードのパ ワーボタンが働きません。このときは、Macintosh 本 体のパワーボタンで電源を入れるか、コンピュータに 直にキーボードをつないで電源を入れた後、USB ダウ ンストリーム端子につないでください。

### ご注意

- ・ 本機のUSB端子はWindows2000 / Windows XP Professional/ Windows XP Home edition / Macintosh に対応しています。
- ・ すでにお使いのコンピュータに USB マウスと USB キーボード がつながっているときは、いったん取りはずしてください。
- ・ この方法で使用できるのは、コンピュータおよび OS が USB に 対応しているときのみです。詳しくは、コンピュータまたは OS の取扱説明書をご覧ください。

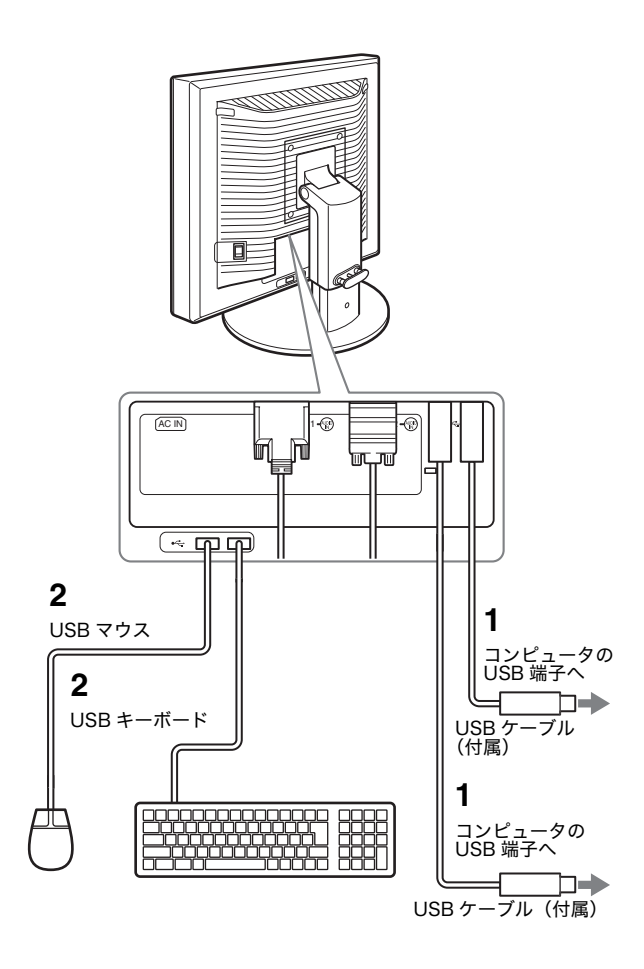

<span id="page-8-0"></span>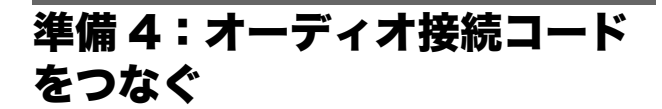

コンピュータまたはオーディオ機器と本機の音声入力端 子を、付属のオーディオ接続コードでつなぐ。

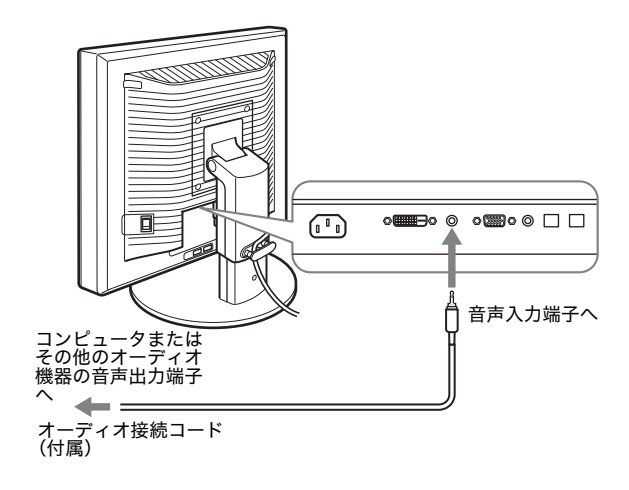

■ ヘッドホンで音声を聞くときは

本機のヘッドホン端子に、オーディオジャックを突き当 たるまで差し込む。

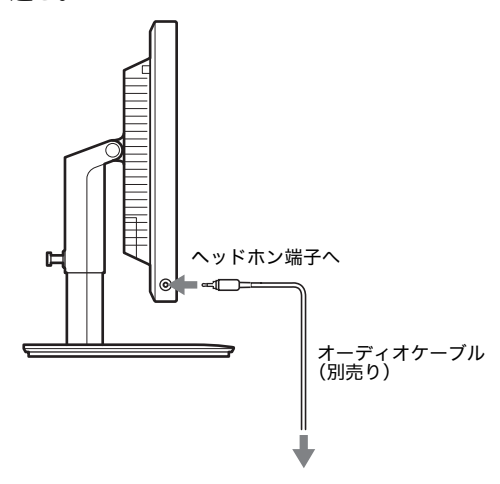

本機の音声入力端子と音声出力端子の接続を完了するこ とで、音声出力を切り換えることができます。

また、本機のステレオスピーカーから音声を聞けます。詳 しくは、「音量を調節する」(16 ページ)をご覧ください。

## <span id="page-9-0"></span>準備 5:電源コードをつなぐ

- 1 本機に電源コードを突き当たるまで差し込む。
- 2 電源コンセントへ突き当たるまで差し込む。

# ⋒⋒ 電源入力端子へ **1 2** 電源コンセントへ  $\leftarrow$  : 電源コード(付属)

### <span id="page-9-1"></span>準備 6:コード類をまとめて端 子カバーを閉める

- 1 図のようにコードとケーブルをケーブルホルダーに通 す。
- 2 端子カバーを閉める。

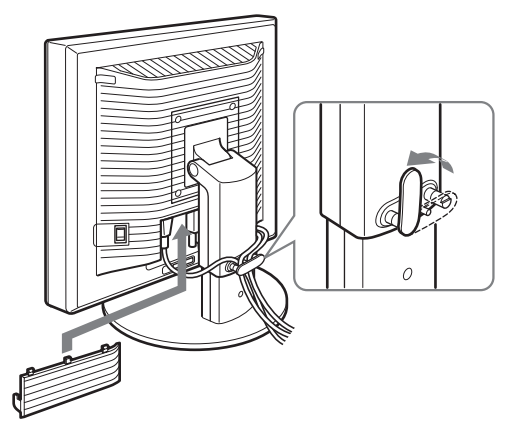

### ご注意

コード類は、長さに余裕を持たせて、たるむようにまとめてくだ さい。画面の向きを変えたときに、コード類が引っ張られると、 はずれたり、断線の故障の原因となることがあります。

## <span id="page-9-2"></span>準備 7:電源を入れる

1 () (電源) ランプが赤色に点灯することを確認する。な お、お買い上げ時の状態では、[ 側に設定されています。

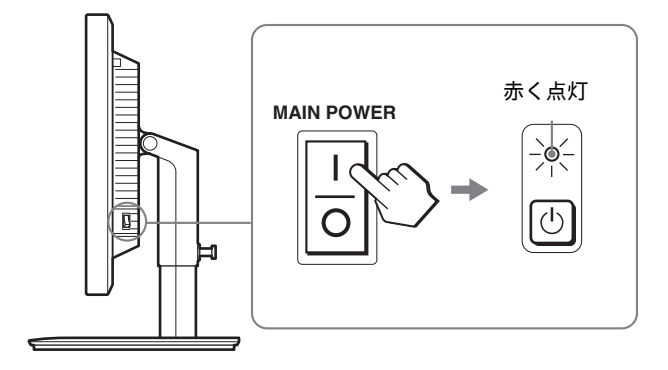

### ご注意

本機右側面の MAIN POWER(主電源)スイッチがお買い上げ時 に | 側になっていない場合は、スイッチを | 側に押して (電源) ランプが赤色に点灯することを確認してください。

- 2 本機正面右側の(り (電源) スイッチを押す。
	- 1(電源)ランプが緑色に点灯します。

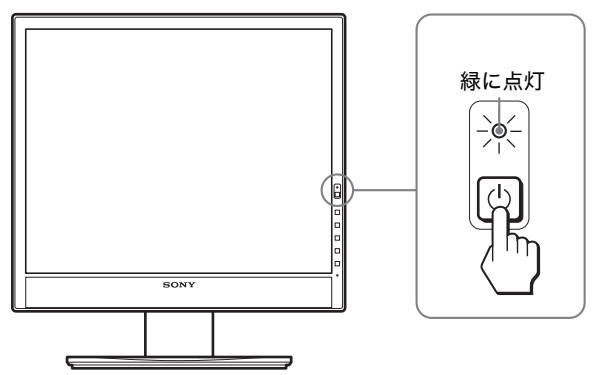

3 コンピュータの電源を入れる。

### 本機の電源を入れても画面に画像が出ないときは

- ・ ビデオ信号ケーブルや電源コードを正しくつないでいる か確認する。
- ・「NO INPUT SIGNAL」と表示されているとき
- -コンピュータが省電力状態になっている。キーボードの キーのどれかを押してみるか、マウスを動かしてみる。 -OK ボタンを押して、入力切り換えが正しいか確認す
- る(11 ページ)。 ・「CABLE DISCONNECTED」と表示されているとき
- -ビデオ信号ケーブルを正しくつないでいるか確認する。
- -OK ボタンを押して、入力切り換えが正しいか確認す る(11 ページ)。
- ・「OUT OF RANGE」と表示されているとき 本機をつなぐ前につないでいたディスプレイがあるとき は、そのディスプレイにつなぎ換えて、画像が出るか確 認する。

画像が出たら、コンピュータで以下の範囲に設定する。

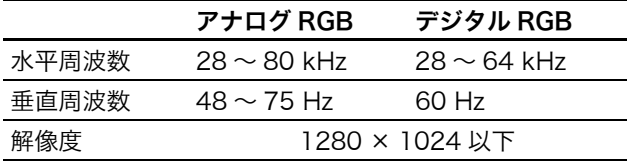

詳しくは、「本機の症状と対処のしかた」(19ページ)を ご覧ください。

### モニタ用のドライバは不要です

本機はプラグ & プレイ機能(DDC)を搭載しており、Windows のプラグ & プレイ機能によりモニタの情報が自動的に認識されま す。このため、モニタ用の特別なドライバは通常不要です。本機 とコンピュータをはじめて起動したとき、設定用のウィザードが 表示される場合は、その手順に従ってください。プラグ & プレイ モニタが自動的に選ばれて、使える状態になります。

これで自動的に垂直周波数は 60 Hz になります。 本機ではちらつきは目立ちませんので、このままの垂直周波数で お使いいただけます。垂直周波数を上げる必要はありません。

### <span id="page-10-0"></span>準備 8:ディスプレイの向きと 高さを変える

下図の範囲でディスプレイの向きを変えられます。

ディスプレイ両側を持ち、ディスプレイの向きを調整す る。

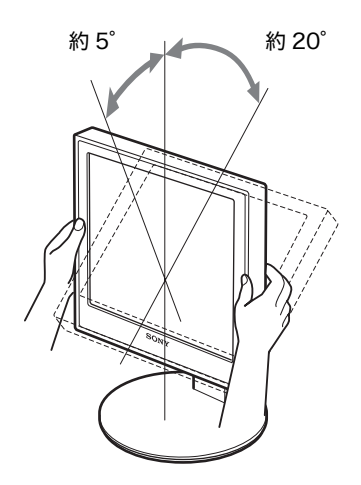

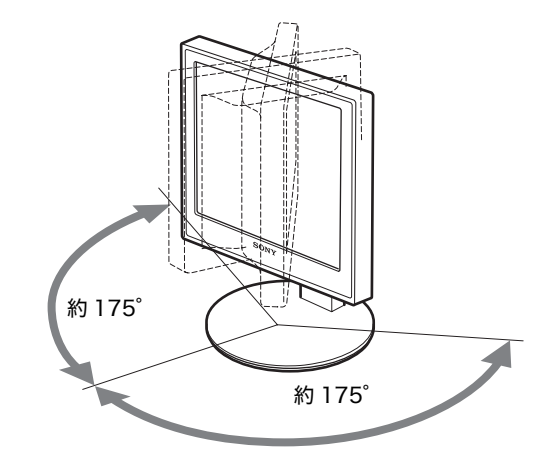

下図の範囲でディスプレイの高さを変えられます。

### ディスプレイ両側を持ち、ディスプレイの高さを調整す る。

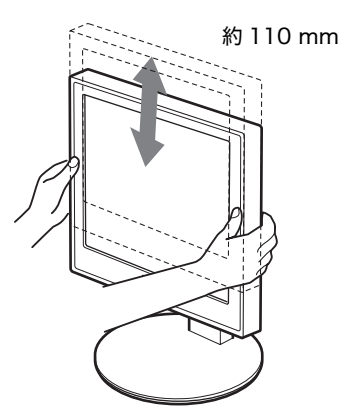

### ディスプレイをより快適にお使いいただくために

机や椅子の高さに合わせて、ディスプレイが反射しない見 やすい角度に調整してください。

### ご注意

- ・ ディスプレイの向きを調整するときは、ディスプレイやケーブ ル類および USB 周辺機器を周りのものにぶつけないよう、静か に動かしてください。
- ・ ディスプレイの高さを調整するときは、ディスプレイの下にも のを置かないでください。誤ってぶつけると破損することがあ ります。
- ・ USB 機器または USB の周辺機器を取り付けた場合、スタンド に当たらないように注意してください。大きさによっては、ディ スプレイの向きや高さを変えると破損することがあります。 (USB 端子があるモデルのみ)

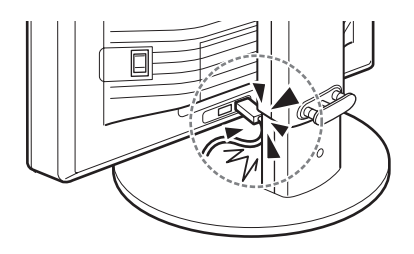

## <span id="page-11-0"></span>入力を切り換えるには (INPUT1/INPUT2)

### OK ボタンを押す。

押すたびに、下表のように入力が切り換わります。

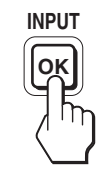

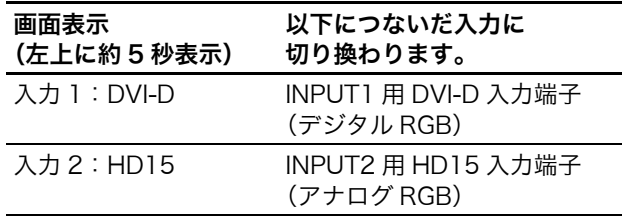

# <span id="page-11-1"></span>調整する

### 調整を始める前に

本機とコンピュータをつなぎ、両方の電源を入れ、30 分以上経過してから調整してください。最適な調整がで きます。

メニューを使って、いろいろな調整や設定ができます。

### <span id="page-11-2"></span>メニュー操作のしかた

1 メニュー画面を出す。 MENU ボタンを押して、メニュー画面を出す。

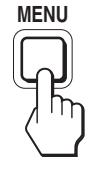

- 2 調整したいメニューや項目を選ぶ。
	- **↓/◆ボタンを押して選び、OKボタンを押して決定する。**

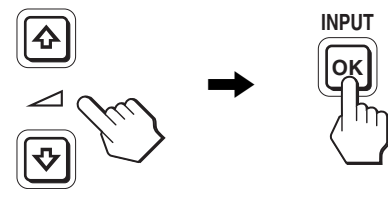

3 調整する。

**↓/◆** ボタンを押して調整し、OK ボタンを押す。 OK ボタンを押すと、調整値が設定されて前の画面に戻 ります。

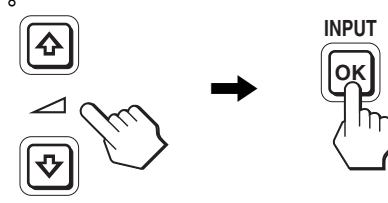

4 メニューを消す。

MENU ボタン押すと、メニュー画面が消える。 ボタンを押さなくても、調整後、約 45 秒たつと自動的 に消えます。

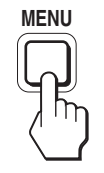

### ■ お買い上げ時の状態に戻す

リセット画面を使います。詳しくは、→← (リセット) (15 ページ)をご覧ください。

## <span id="page-12-0"></span>メニュー一覧

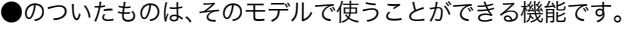

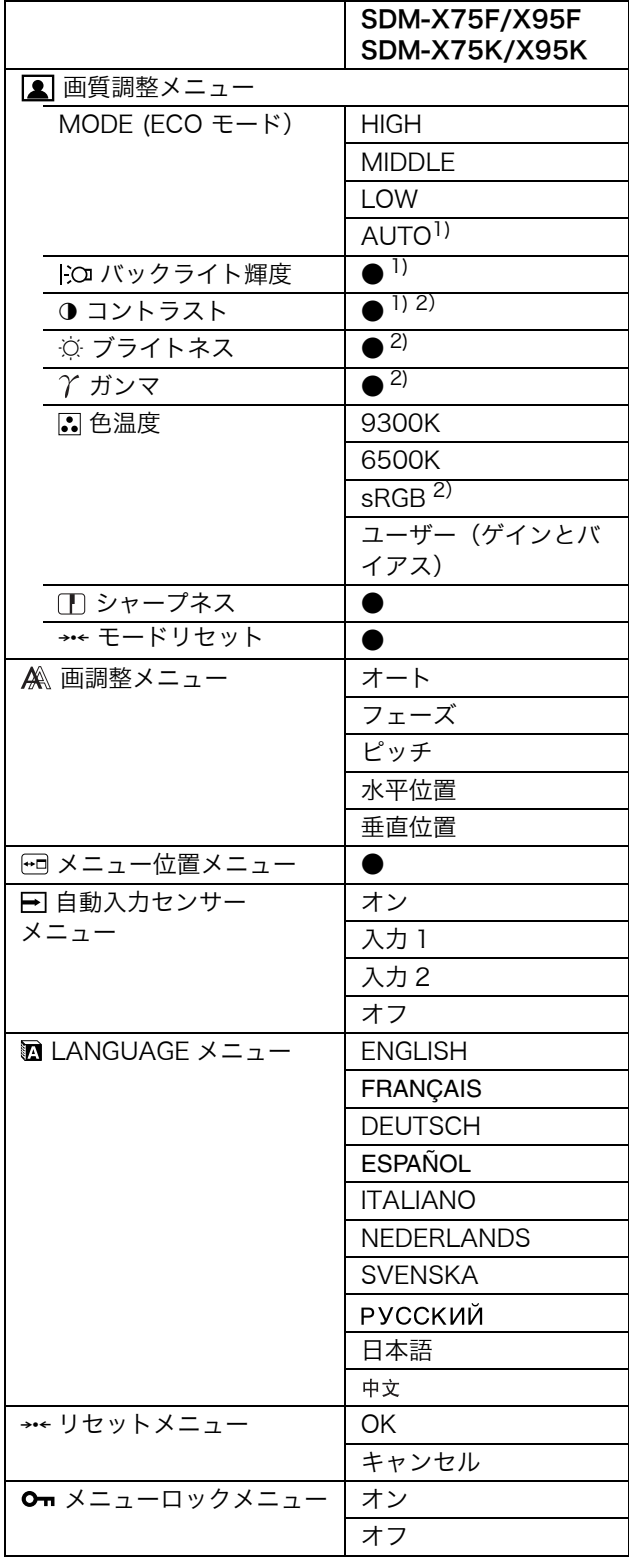

1) ECO モードが「AUTO」に設定されているときは、バックラ イト輝度、コントラストは調整できません。

2) 3 (色温度)で sRGB が選択されているときは、コントラスト、 ブライトネスおよびガンマは調整できません。

## <span id="page-12-1"></span>画質調整メニュー

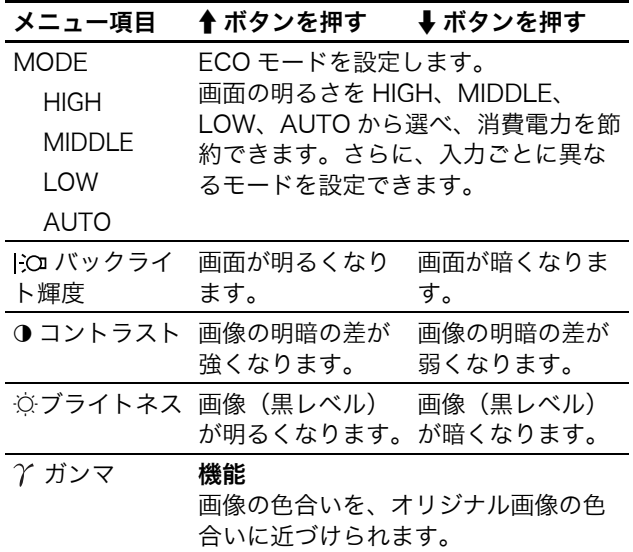

### ご注意

· ■(色温度)で sRGB が選択されているときは、コントラスト、 ブライトネスおよびガンマは調整できません。

<sup>・</sup> ECO モードが「AUTO」に設定されているときは、バックライ ト輝度、コントラストは調整できません。

| メニュー項目                                                                                                    |                                                                                                    |
|----------------------------------------------------------------------------------------------------|----------------------------------------------------------------------------------------------------|
| ■ 色温度                                                                                                    |                                                                                                    |
| 選択項目                                                                                                    | 機能                                                                                                    |
| 9300K                                                                                                    | 青みがかかった白色                                                                                                    |
| 6500K                                                                                                    | 赤みがかかった白色                                                                                                    |
| $sRGB$ <sup>1)</sup>                                                                                                    | 「sRGB」を選ぶと、色合いは sRGB カ<br>ラー設定に調整されます。(sRGB カ<br>ラー設定は、業界標準のコンピュータ<br>機器用色空間プロトコルです。)<br>「sRGB」を選んだ場合、お使いのコン<br>ピュータも sRGB プロファイルにして<br>ください。 |
| ユーザー                                                                                                    | 画面の明るい部分(ゲイン:白レベル)<br>と暗い部分(バイアス:黒レベル)を<br>微調整できます。また、調整した値は<br>記憶されます。                                                                       |
| 1) つないでいるコンピュータやその他の機器が sRGB に対応して<br>いないときは、sRGB カラー設定に調整されません。<br>「sRGB」を選ぶと、コントラスト、ブライトネス、ガンマは調<br>整できません。<br>ECO モードが「AUTO」に設定されていると、「sRGB」は選べ<br>ません。 |                                                                                                    |

### メニュー項目 →/← ボタンを押す

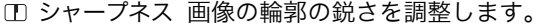

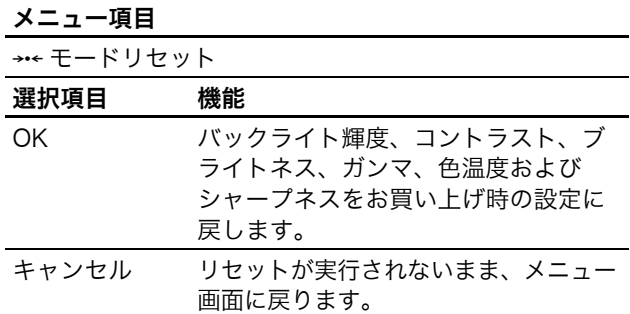

## <span id="page-13-0"></span>画調整メニュー(アナログ RGB 信号のみ)

### ■ 自動画質調整機能

本機は、信号を受信したときに、自動的に画像の位置と鮮 明さ(フェーズ / ピッチ)を調整して、最適な画像を表示 します(17 ページ)。

### ご注意

自動画質調整機能が働いている間は、(り (電源) スイッチ以外は 操作できません。

### 自動画質調整機能で完全に調整されていないと感じたと きは

現在入力中の信号に合わせて再度自動で調整し直せます (下記のオート)。

### さらに微調整したいときは

手動で、鮮明さ(フェーズ / ピッチ)や位置(水平位置 / 垂直位置)を調整し直せます。

「オート」や「フェーズ / ピッチ」、「水平位置 / 垂直位置」 で設定した調整値は記憶されて、同じ信号が入力される と、記憶した調整値になります。

コンピュータをつなぎ換えるなどで入力信号を変えたと きには、もう一度調整が必要になることがあります。

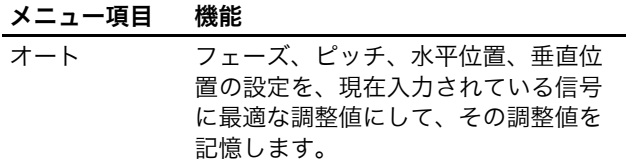

### ■ 手動で鮮明さや画像の位置を調整し直す

文字や画像が鮮明でないとき、画像が真ん中に出ないとき に調整します。この調整は、コンピュータがディスプレイ の HD15 入力端子(アナログ RGB)に接続されていると きに有効です。

### 1 解像度をコンピュータ側で1280×1024に設定する。

- 2 CD-ROM を入れる。
- 3 CD-ROM を起動して、テストパターンを表示する。

### Windows の場合

#### CD-ROM が自動で起動したとき

- 1 地域とモデルを選んで、「ディスプレイアジャストメン トツール(Utility)」をクリックする。
- 2「Adjust」をクリックし、解像度を確認して「Next」を クリックする。

ピッチ、フェーズ、水平位置・垂直位置の順にテストパ ターンが出ます。

#### CD-ROM が自動で起動しないとき

1 マイ・コンピュータを開き、CD-ROM アイコンを右ク リックして「エクスプローラ」から CD-ROM を開く。

2 [Utility] を開いて、[Windows] を選ぶ。

3 [Win\_Utility.exe] を起動する。

テストパターンが出ます。

### Macintosh の場合

1 [Utility] を開き、[Mac] を選ぶ。 2 [Mac\_Utility.exe] を起動する。 テストパターンが出ます。

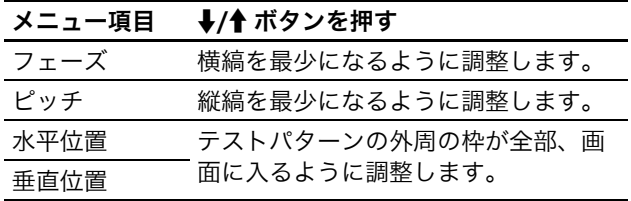

### <span id="page-13-1"></span>□ メニュー位置メニュー

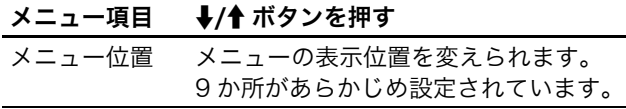

## <span id="page-14-0"></span>自動入力センサーメニュー

デジタル入力のあるモデルでは、入力信号の有無を検知し て、自動的に入力を切り換えることができます。

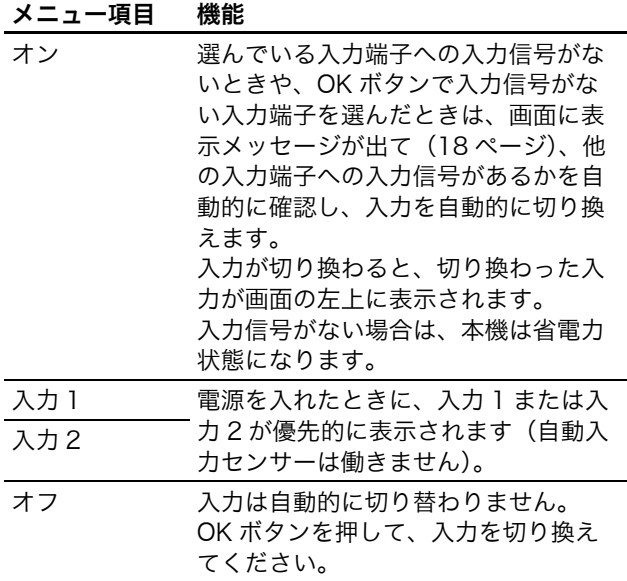

## <span id="page-14-1"></span>LANGUAGE メニュー

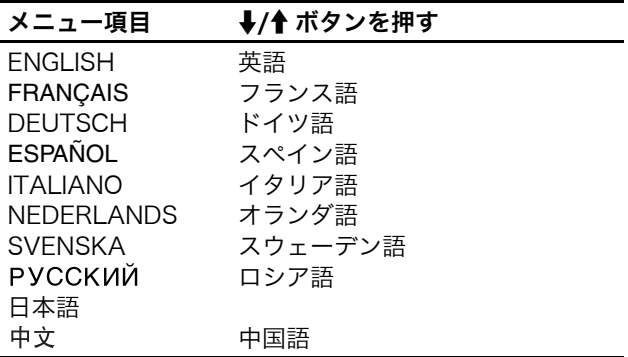

## <span id="page-14-2"></span>--← リセットメニュー (お買い上 げ時の設定に戻す)

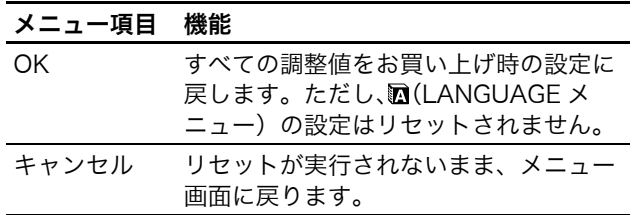

## <span id="page-14-3"></span>メニューロック

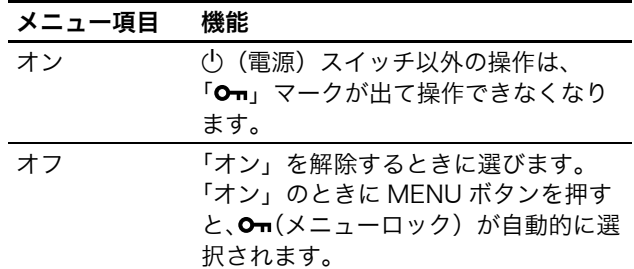

# <span id="page-15-0"></span>機能

### <span id="page-15-1"></span>音量を調節する

本機の音声入力端子につないだコンピュータや他のオー ディオ機器の音声を、本機のスピーカーやヘッドホンで楽 しめます。

メニュー画面とは別の音量画面で、音量を調節します。

1 メニュー画面が出ていないときに、↓/◆ ボタンを押す。

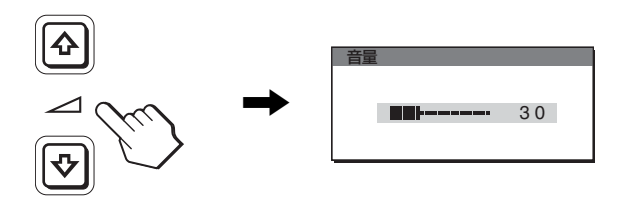

### 2 ↓/◆ ボタンを押して音量を調節する。

約 5 秒後に、自動的に調節画面は消えます。

### ご注意

- ・ メニュー画面を表示しているときは、音量は調節できま せん。
- ・ 本機が省電力状態になると、スピーカーおよびヘッドホ ンからの音声は聞こえなくなります。

### <span id="page-15-2"></span>省電力機能(パワーセーブ機能)

本機は、VESA、NUTEK および ENERGY STAR のパワー セービングガイドラインに対応しています。アナログ入力 では DPMS(Display Power Management Standard)、デ ジタル入力では DMPM (DVI Digital Monitor Power Management)に対応しているコンピュータやグラフィッ クボードにつなぐと、操作をしていないときは自動的に次 のような省電力状態になります。

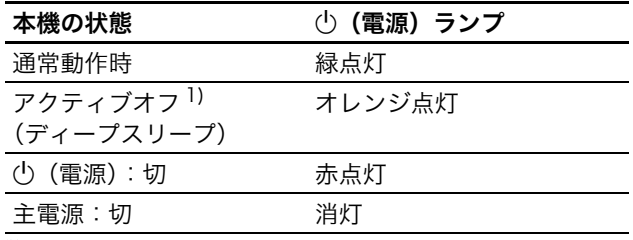

1) コンピュータが省雷力状態になると、信号が入力されなくなる ため、アクティブオフ状態になる前に「NO INPUT SIGNAL」 と表示が出ます。約 5 秒後、本機も省電力状態になります。 「ディープスリープ」は、EPA(Environmental Protection Agency)の定めた待機時の消費電力抑制状態です。

## <span id="page-15-3"></span>節電しながら使う(ECO モード)

本機前面にある ECO ボタンをくり返し押すと、画面の明 るさが変わります。

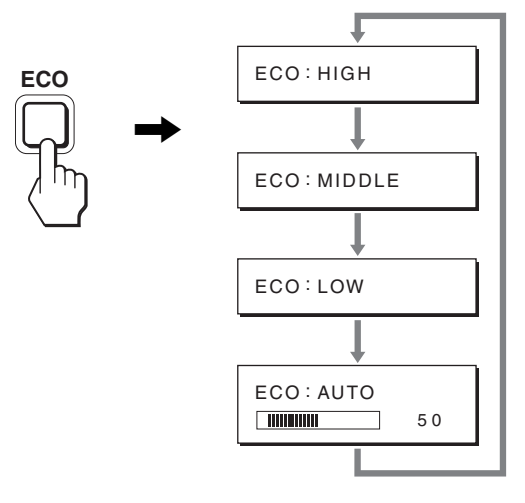

各設定が表示されて、画面の明るさが変わります。表示は 約 5 秒後に消えます。

HIGH → MIDDLE → LOW の順番に画面の明るさが落ち、 消費電力を節約できます。

お買い上げ時の状態では、画面の明るさは「HIGH」に設 定されています。

### <span id="page-15-4"></span>自動輝度調整機能 (ライトセンサー)

本機には、周囲の明るさに応じて画面の明るさを自動調整 する機能があります。本機前面の ECO ボタン、または MENU の画質調整メニューで、ECO モードを「AUTO」 にすることにより、画面の明るさを自動的に最適な状態に 調整します。お買い上げ時の状態では、画面の明るさは 「HIGH」に設定されています。さらに、本機前面の ECO ボタンから、ECO モードを「AUTO」に設定したときに表 示される調節バーを →/◆ ボタンで変更することにより、お 好みに応じた自動調整のレベル(明るめ、暗めなど)を調 整可能範囲内において設定することができます。

### <span id="page-16-0"></span>自動画質調整機能 (アナログ RGB 信号のみ)

本機は、信号を受信したときに、自動的に画像の位 置と鮮明さ(フェーズ / ピッチ)を調整して、最適 な画像を表示します。

### お買い上げ時に設定されている表示モード

本機には、入力信号に合わせて最適な画質で表示できるよ うに、代表的な表示モードがお買い上げ時に設定されてい ます。信号が表示モードと同じであれば、自動的にあらか じめ設定された最適な調整値で表示されます。

### 表示モード以外の信号のときは

下記の周波数の間であれば、信号を初めて受信したときに 自動画質調整機能が働いて、きれいな画像を表示します。 水平周波数: 28 ~ 80 kHz

垂直周波数:  $48 \sim 75$  Hz

信号を初めて受信したときには、画面表示までに通常より 時間がかかることがありますが、この調整値は自動的に本 機に記憶され、次からは表示モードの信号と同様に動作す るようになります。

### 手動でフェーズやピッチ、画像の位置を調整したと きは

入力信号によって自動調整機能だけでは完全に調整でき ないときは、手動で調整できます(15 ページ)。手動で調 整すると、すべての表示モードにおいて、手動で調整した 調整値がユーザーモードとして記憶され、同じ信号が入力 されるたびに、その調整値が選ばれるようになります。

### ご注意

自動画質調整機能が働いている間は、心(電源)スイッチ以外は 操作できません。

## <span id="page-16-1"></span>KVM 機能

### (Keyboard-Video-Mouse 機能)

USB マウスと USB キーボードを本機につなぐこと により、2 台までのコンピュータを INPUT/OK ボ タン(8 ページ)で切り換えながら使うことができ ます。

### USB 端子について

・ 本機の USB 端子には、USB マウスと USB キーボード をつなぐことを推奨します。それ以外の機器を本機につ ないでも、正しく動作しない場合があります。また、 Bluetooth 対応の機器は、正しく動作しないことがあり ます。

・ 本機の USB 端子は、USB Full-Speed (Max 12 Mbps) に対応しています。

#### ご注意

- ・ INPUT/OK ボタンを押しても、すぐにコンピュータが切り換わ らない場合があります。
- ・ 最新の USB ドライバをインストールして使用してください。古 いドライバのままでは、USB機器が動作しないことがあります。
- ・ USB ハブを使用するときは、自動入力センサーメニューでオフ に設定してください。

# <span id="page-17-0"></span>故障かな?と思ったら

お買い上げ店などにご相談いただく前に、次の事項をご確 認ください。

## <span id="page-17-1"></span>表示メッセージについて

入力信号が正しくないときは、画面に次のような表示メッ セージが出ます。この場合は、「本機の症状と対処のしか た」(19 ページ)に従ってください。

### 「OUT OF RANGE」 と表示されている場合

入力信号の周波数が、本機の仕様に合っていません。以下 を確認してください。

詳しくは、「本機の症状と対処のしかた」(19ページ)を ご覧ください。

xxx.x kHz / xxx Hz と表示されている場合

水平または垂直周波数が、本機の仕様に合っていませ ん。

数字の部分に現在入力されている信号の水平 / 垂直周 波数が表示されます。

例:

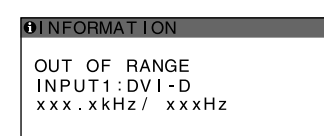

RESOLUTION > 1280 × 1024と表示されている場合 解像度が、本機の仕様 (1280 × 1024 以下) に合って いません。

例:

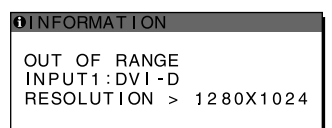

### 「NO INPUT SIGNAL」 と表示されている場合

現在選んでいる入力端子の入力信号がありません。 自動入力センサー(15 ページ)がオンに設定されている ときは、他の入力端子からの入力信号をさがし、自動的に 入力を切り換えます。

例:

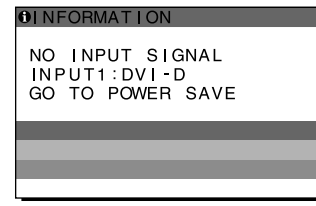

入力信号が見つからないときは、 **「GO TO POWER SAVE」** というメッセージが表示されてから約 5 秒後に省電力 状態に入ります。

### 「CABLE DISCONNECTED」 と表示されている場合

現在選んでいる入力端子のビデオ信号ケーブルがはずれ ています。

自動入力センサー(15 ページ)がオンに設定されている ときは、他の入力端子からの入力信号をさがし、自動的に 入力を切り換えます。

例:

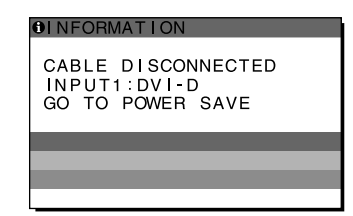

入力信号が見つからないときは、 「GO TO POWER SAVE」 というメッセージが表示されてから約45秒後に省電力 状態に入ります。

## <span id="page-18-0"></span>本機の症状と対処のしかた

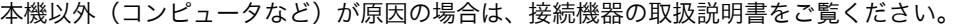

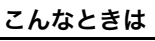

### 原因と対処のしかた

### **| 画像が出ない。**

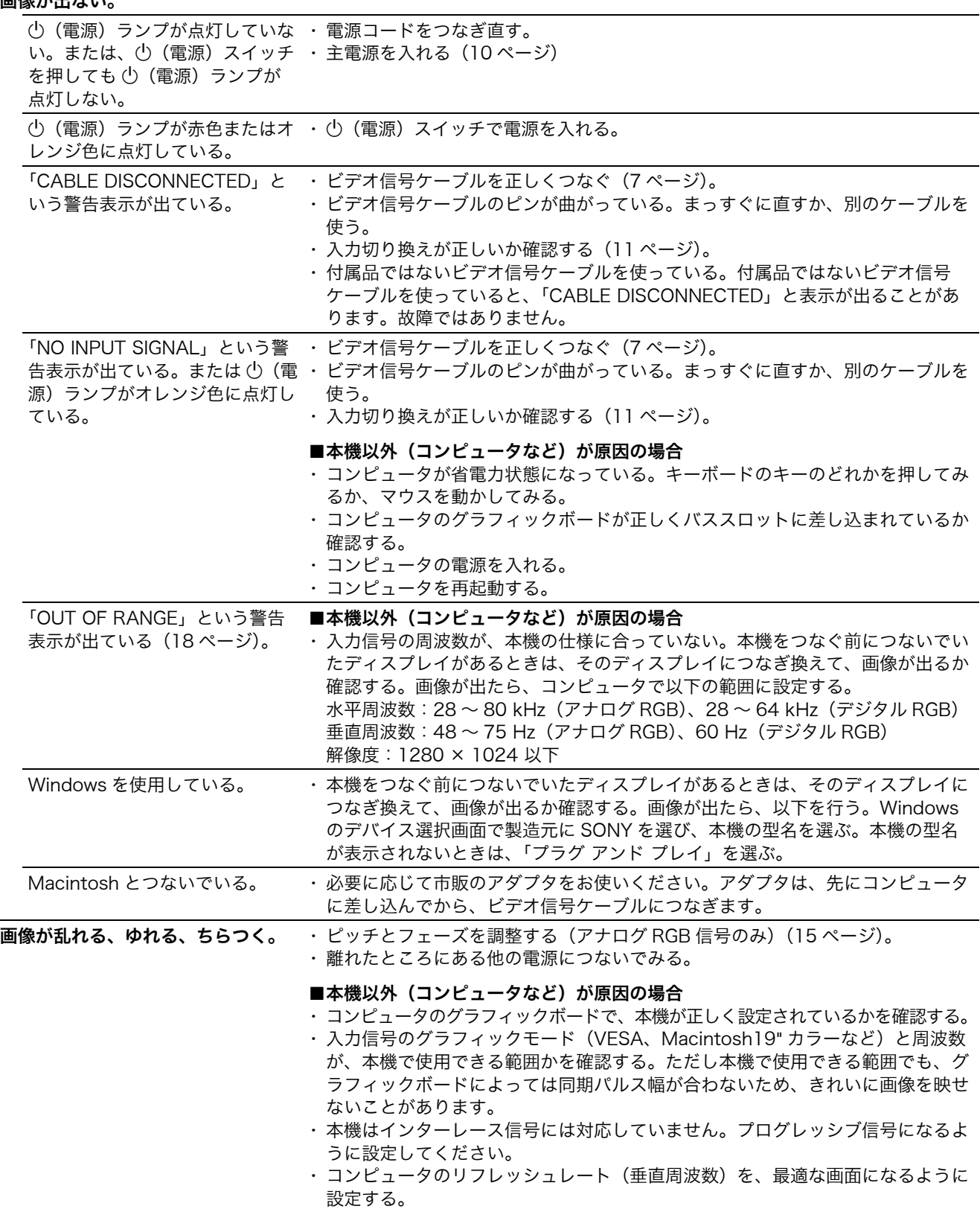

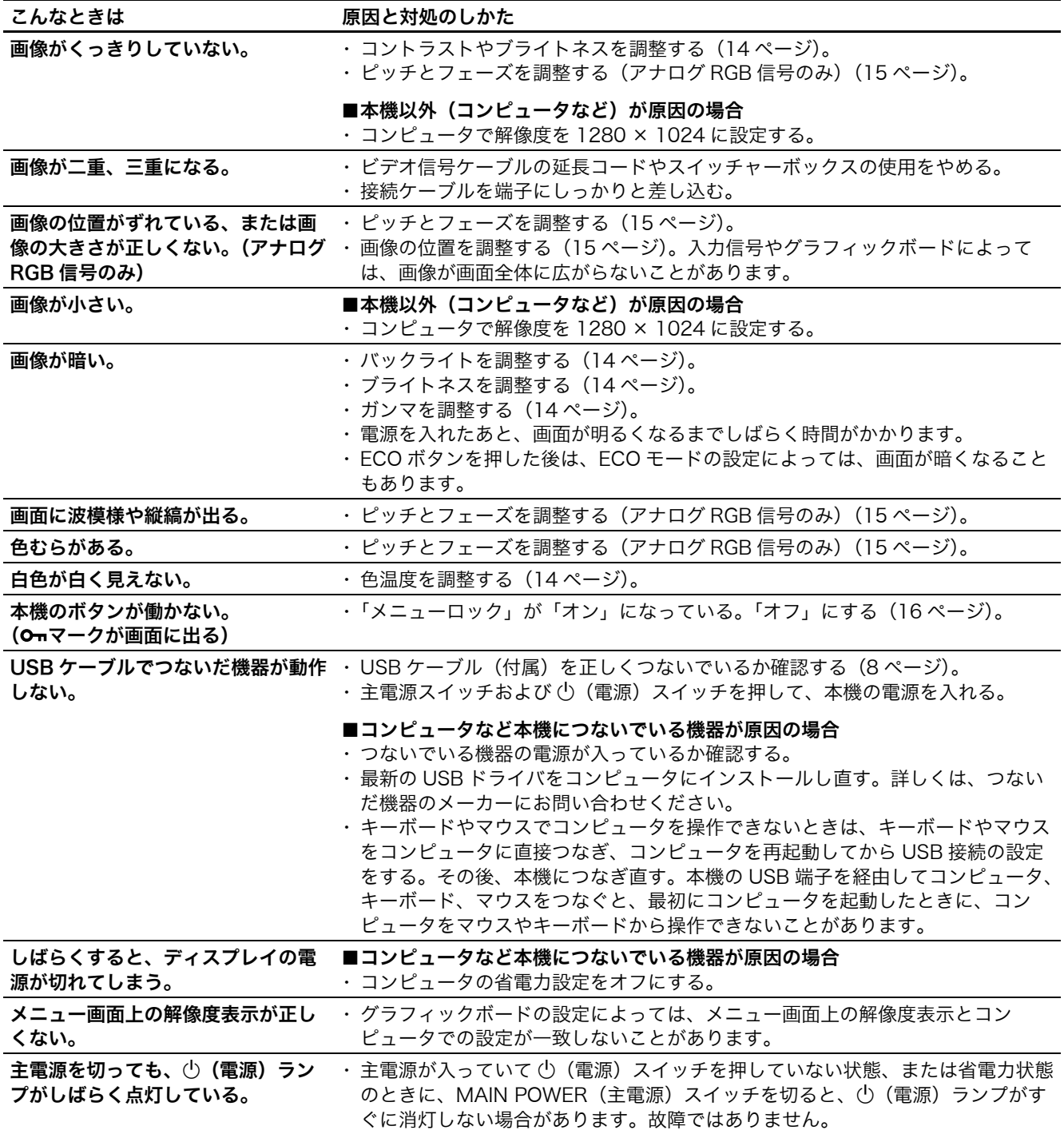

### 本機の情報(インフォメーション)を表示する

信号を入力しているときに、INFORMATION 画面が出る まで MENU ボタンを 5 秒以上押したままにする。

もう一度、MENU ボタンを押すと消えます。

例:

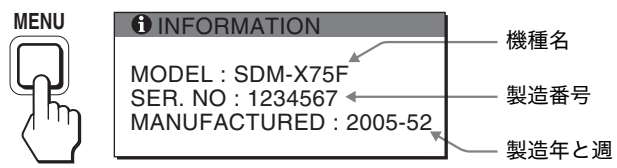

本機の安全規格上の型名は SDM-X75 \*/X95 \* ですが、販 売上の型名および取扱説明書での型名は SDM-X75F/ X95F/X75K/X95K となります。

故障のときは、お買い上げ店またはソニーサービス窓口にご連絡く ださい。また、お問い合わせのときは次のことをお知らせください。 ・ 型名:

- ・ 製造番号:
- ・ 故障の状態:できるだけ詳しく
- ・ 購入年月日:
- ・ つないでいるコンピュータ、およびグラフィックボードの仕様 と名前:
- ・ 入力信号の種類(アナログ RGB/ デジタル RGB):

# <span id="page-20-0"></span>保証書とアフターサー ビス

### <span id="page-20-1"></span>保証書

- ・ この製品は保証書が添付されていますので、お買い上げ の際、お買い上げ店でお受け取りください。
- ・ 所定事項の記入および記載内容をお確かめのうえ、大切 に保存してください。
- ・ 保証期間は、お買い上げ日より 3 年間です。

## <span id="page-20-2"></span>アフターサービスについて

### 調子が悪いときはまずチェックを

◆「故障かな?と思ったら」の項を参考にして、故障かどう かをお調べください。

### それでも具合が悪いときはサービス窓口へ

◆ お買い上げ店、または添付の「ソニーご相談窓口のご案 内」にある、お近くのソニーサービス窓口にご相談くだ さい。

### 保証期間中の修理は

b 保証書の記載内容に基づいて修理させていただきます。 くわしくは保証書をご覧ください。

### 保証期間経過後の修理は

◆ 修理によって機能が維持できる場合は、ご要望により有 料で修理させていただきます。

### 部品の保有期間について

当社では、コンピュータディスプレイの補修用性能部品 (製品の機能を維持するために必要な部品)を、製造打ち 切り後 8 年間保有しています。この部品保有期間を修理可 能の期間とさせていただきます。 保有期間が経過した後も、故障箇所によっては、修理可能

の場合がありますので、お買い上げ店か、サービス窓口に ご相談ください。

ご相談になるときは次のことをお知らせください。

型名:ディスプレイが梱包されていた箱や本体後面の ID ラ ベルをご覧になり、お使いのディスプレイの型名をご確認 ください。 製造番号: 故障の状態:できるだけ詳しく 購入年月日:

お買い上げ店 TEL.

お近くのサービスステーション TEL.

This display is designed for use in Japan only and cannot be used in any other country.

# <span id="page-21-0"></span>主な仕様

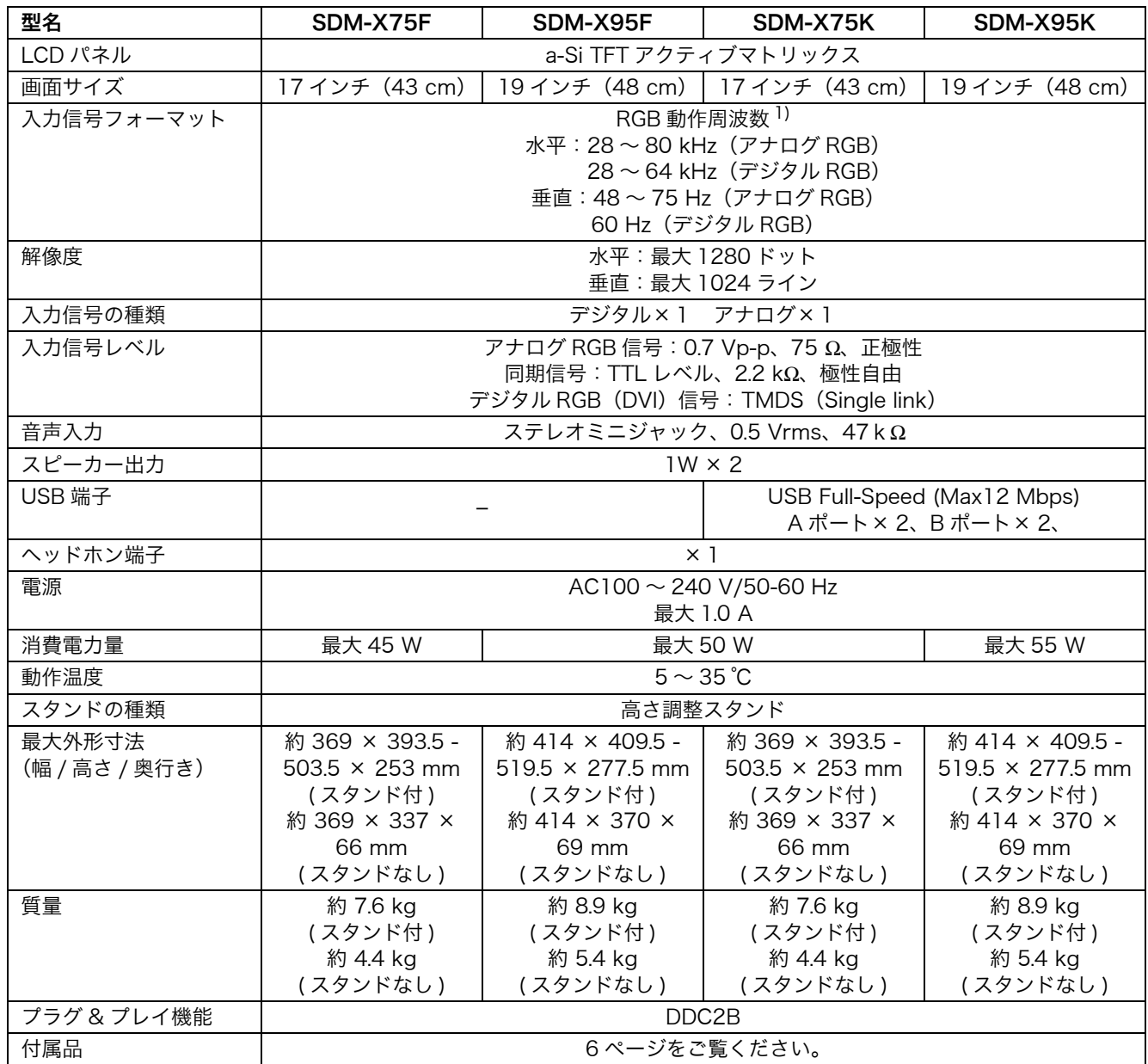

1) 推奨周波数タイミング

・ 水平同期幅率:水平周波数のタイミングの合計の 4.8% 以上、 または 0.8 mµs のどちらか大きい方

・ 水平ブランキング幅:2.5 µs 以上

・ 垂直ブランキング幅:450 µs 以上

本機の使用および外観は、改良のため予告なく変更するこ とがありますが、ご了承ください。

### <span id="page-22-0"></span>**TCO'99 Eco-document (for the black model)**

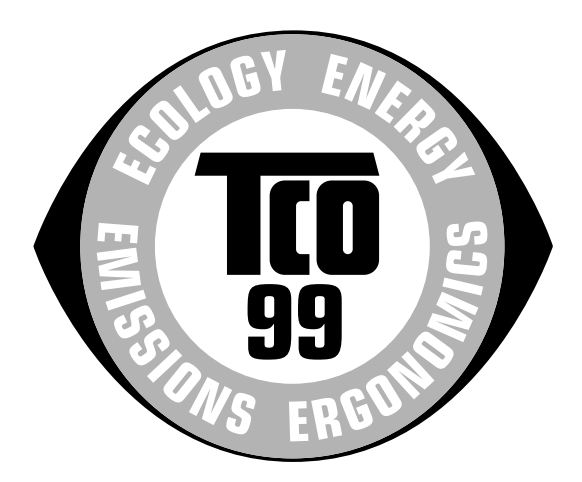

### ■ Congratulations!

You have just purchased a TCO'99 approved and labelled product! Your choice has provided you with a product developed for professional use. Your purchase has also contributed to reducing the burden on the environment and also to the further development of environmentally adapted electronics products.

### ■ Why do we have environmentally labelled com**puters?**

In many countries, environmental labelling has become an established method for encouraging the adaptation of goods and services to the environment. The main problem, as far as computers and other electronics equipment are concerned, is that environmentally harmful substances are used both in the products and during their manufacture. Since it is not so far possible to satisfactorily recycle the majority of electronics equipment, most of these potentially damaging substances sooner or later enter nature.

There are also other characteristics of a computer, such as energy consumption levels, that are important from the viewpoints of both the work (internal) and natural (external) environments. Since all methods of electricity generation have a negative effect on the environment (e.g. acidic and climate-influencing emissions, radioactive waste), it is vital to save energy. Electronics equipment in offices is often left running continuously and thereby consumes a lot of energy.

### ■ What does labelling involve?

This product meets the requirements for the TCO'99 scheme which provides for international and environmental labelling of personal computers. The labelling scheme was developed as a joint effort by the TCO (The Swedish Confederation of Professional Employees), Svenska Naturskyddsforeningen (The Swedish Society for Nature Conservation) and Statens Energimyndighet (The Swedish National Energy Administration).

Approval requirements cover a wide range of issues: environment, ergonomics, usability, emission of electric and magnetic fields, energy consumption and electrical and fire safety.

The environmental demands impose restrictions on the presence and use of heavy metals, brominated and chlorinated flame retardants, CFCs (freons) and chlorinated solvents, among other things. The product must be prepared for recycling and the manufacturer is obliged to have an environmental policy which must be adhered to in each country where the company implements its operational policy.

The energy requirements include a demand that the computer and/or display, after a certain period of inactivity, shall reduce its power consumption to a lower level in one or more stages. The length of time to reactivate the computer shall be reasonable for the user.

Labelled products must meet strict environmental demands, for example, in respect of the reduction of electric and magnetic fields, physical and visual ergonomics and good usability.

Below you will find a brief summary of the environmental requirements met by this product. The complete environmental criteria document may be ordered from:

#### **TCO Development**

SE-114 94 Stockholm, Sweden Fax: +46 8 782 92 07 Email (Internet): development@tco.se Current information regarding TCO'99 approved and labelled products may also be obtained via the Internet, using the address: http://www.tco-info.com/

### **E** Environmental requirements

#### **Flame retardants**

Flame retardants are present in printed circuit boards, cables, wires, casings and housings. Their purpose is to prevent, or at least to delay the spread of fire. Up to 30% of the plastic in a computer casing can consist of flame retardant substances. Most flame retardants contain bromine or chloride, and those flame retardants are chemically related to another group of environmental toxins, PCBs. Both the flame retardants containing bromine or chloride and the PCBs are suspected of giving rise to severe health effects, including reproductive damage in fish-eating birds and mammals, due to the bio-accumulative\* processes. Flame retardants have been found in human blood and researchers fear that disturbances in foetus development may occur.

The relevant TCO'99 demand requires that plastic components weighing more than 25 grams must not contain flame retardants with organically bound bromine or chlorine. Flame retardants are allowed in the printed circuit boards since no substitutes are available.

#### **Cadmium**\*\*

Cadmium is present in rechargeable batteries and in the colour-generating layers of certain computer displays. Cadmium damages the nervous system and is toxic in high doses. The relevant TCO'99 requirement states that batteries, the colour-generating layers of display screens and the electrical or electronics components must not contain any cadmium.

#### **Mercury**\*\*

Mercury is sometimes found in batteries, relays and switches. It damages the nervous system and is toxic in high doses. The relevant TCO'99 requirement states that batteries may not contain any mercury. It also demands that mercury is not present in any of the electrical or electronics components associated with the labelled unit.

### **CFCs (freons)**

The relevant TCO'99 requirement states that neither CFCs nor HCFCs may be used during the manufacture and assembly of the product. CFCs (freons) are sometimes used for washing printed circuit boards. CFCs break down ozone and thereby damage the ozone layer in the stratosphere, causing increased reception on earth of ultraviolet light with e.g. increased risks of skin cancer (malignant melanoma) as a consequence.

#### **Lead**\*\*

Lead can be found in picture tubes, display screens, solders and capacitors. Lead damages the nervous system and in higher doses, causes lead poisoning. The relevant TCO'99 requirement permits the inclusion of lead since no replacement has yet been developed.

- Bio-accumulative is defined as substances which accumulate within living organisms.
- \*\* Lead, Cadmium and Mercury are heavy metals which are Bioaccumulative.

<span id="page-23-0"></span>**TCO'03 Eco-document (for the silver model)**

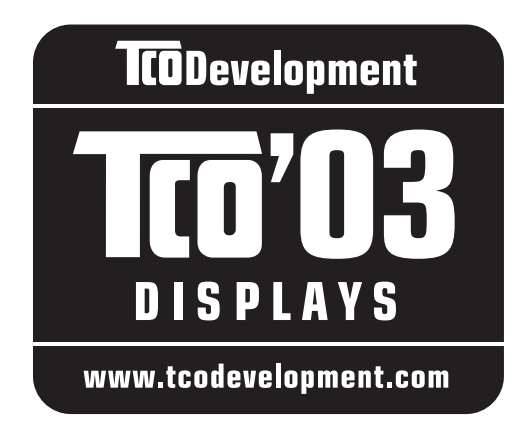

### ■ Congratulations!

The display you have just purchased carries the TCO'03 Displays label. This means that your display is designed, manufactured and tested according to some of the strictest quality and environmental requirements in the world. This makes for a high performance product, designed with the user in focus that also minimizes the impact on our natural environment.

### **Exgonomics**

• Good visual ergonomics and image quality in order to improve the working environment for the user and to reduce sight and strain problems. Important parameters are luminance, contrast, resolution, reflectance, colour rendition and image stability.

### **E** Energy

- Energy-saving mode after a certain time beneficial both for the user and the environment
- Electrical safety

### **Emissions**

- Electromagnetic fields
- Noise emissions

### **E** Ecology

- The product must be prepared for recycling and the manufacturer must have a certified environmental management system such as EMAS or ISO 14 001
- Restrictions on

- chlorinated and brominated flame retardants and polymers

- heavy metals such as cadmium, mercury and lead.

The requirements included in this label have been developed by TCO Development in co-operation with scientists, experts, users as well as manufacturers all over the world. Since the end of the 1980s TCO has been

involved in influencing the development of IT equipment in a more user-friendly direction. Our labelling system started with displays in 1992 and is now requested by users and IT-manufacturers all over the world.

> For more information, please visit **www.tcodevelopment.com**

### **Recycling Information**

### ■ Customer in Europe

The collection and recycling of this product has been planned according to your country's relevant legislation. To ensure that this product will be collected and recycled in way that minimizes the impact on the environment, please do the following:

- 1. If you purchased this product for private use, contact your municipality or the waste collection system and bring the product to this collection point / have the product be picked up by the waste collection system. Alternatively, your retailer might take back this if you purchase new equivalent equipment; please check with your retailer whether he will take back this product before bringing it. For information on your country's recycling arrangements, please contact the Sony representation in your country (contact details at: www.sony-europe.com). Further details on specific recycling systems can be found at the following addresses:
	- Belgium: www.recupel.be
	- Netherlands: www.nvmp.nl (consumer electronics) www.ictmilieu.nl (IT equipment)
	- Norway: www.elretur.no
	- Sweden: www.el-kretsen.se
	- Switzerland: www.swico.ch
- 2. If you use this product professionally, check the product's delivery contract for take back / recycling arrangements and follow the procedures described therein. Alternatively, follow the procedures described under point 1.

### ■ Customer in USA

We Sony as a member of EIA recommends to visit URL below http://www.eiae.org/

### ■ Customer in Asia

http://www.sony.co.jp/SonyInfo/Environment/recycle/3R.html